## **TIPS & TRICKS SERIES**

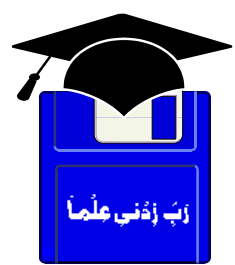

# **TIPS & TRICKS WINDOWS XP HOW TOs**

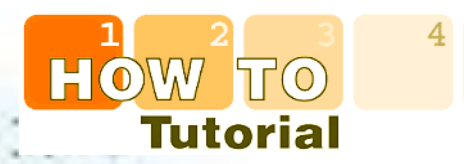

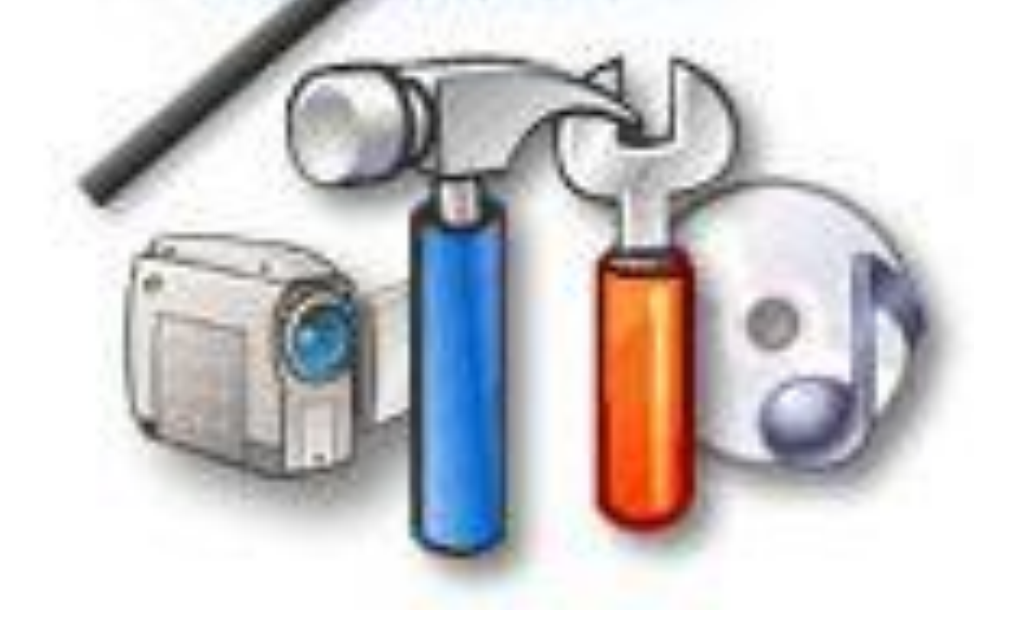

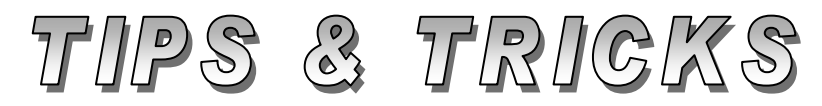

# Compiled by **MUHAMMAD AJMAL BEIG NAZ**

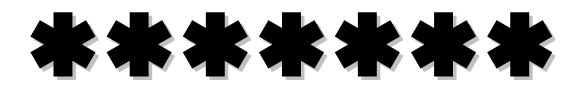

# **CONTENTS**

## **Table of Contents**

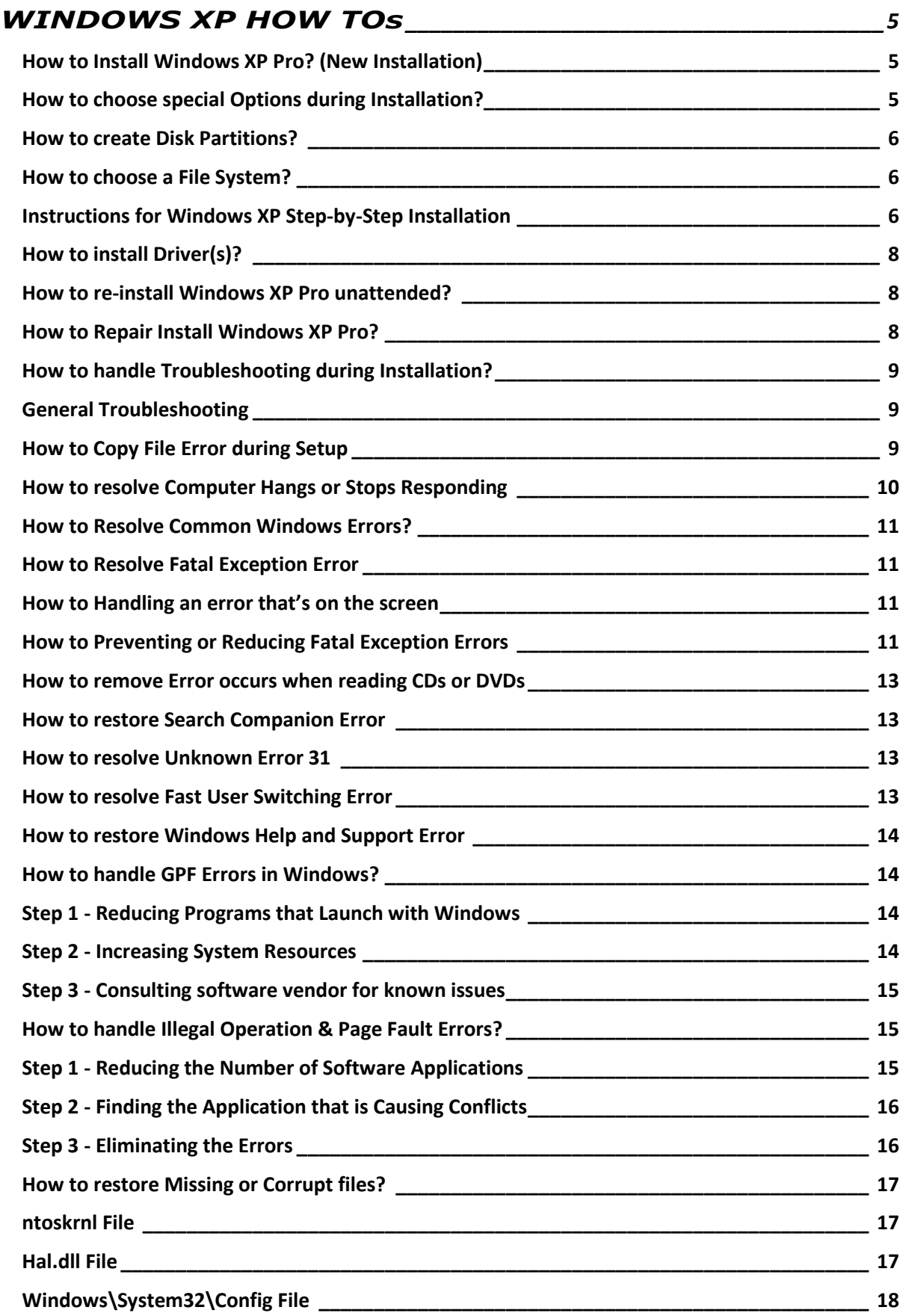

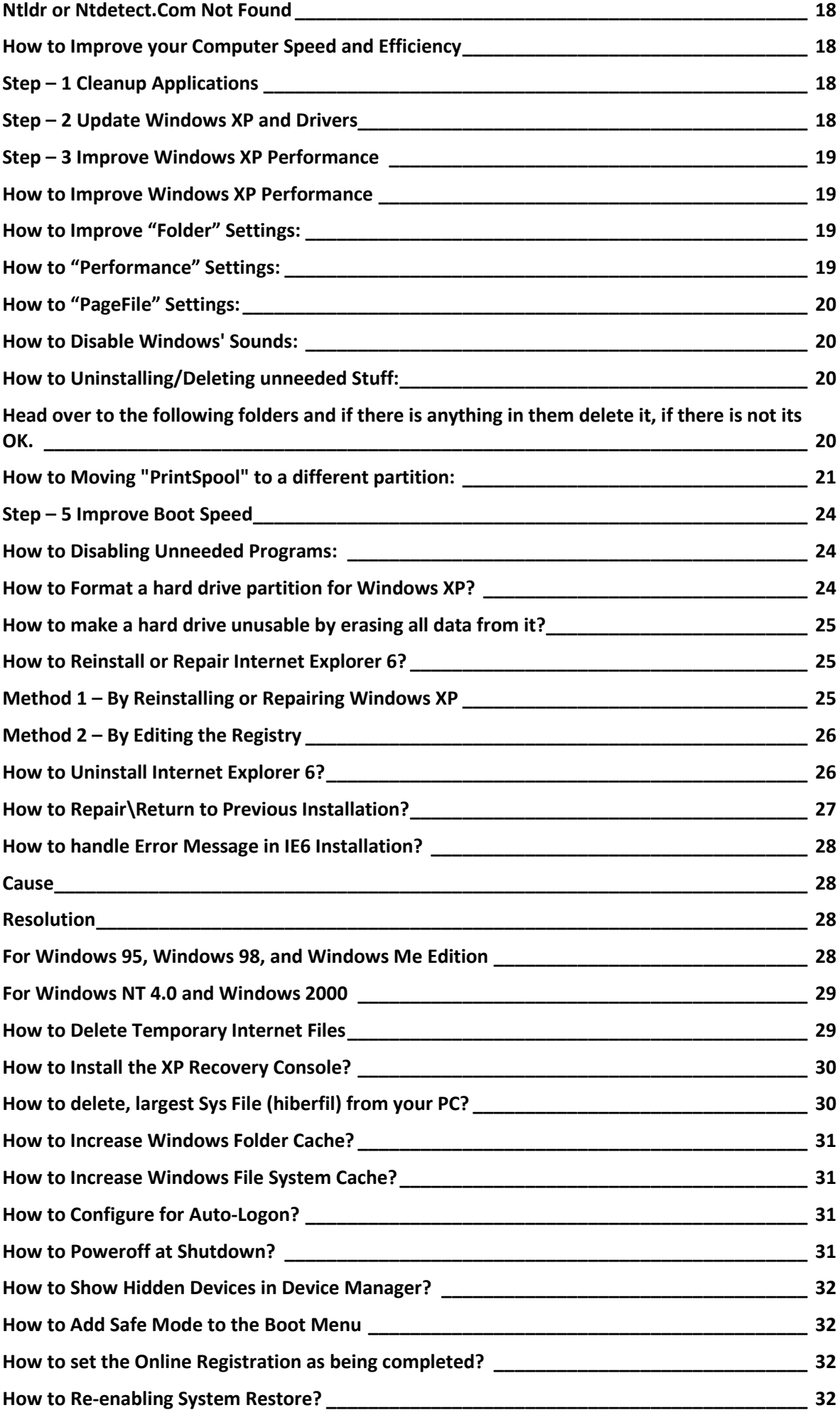

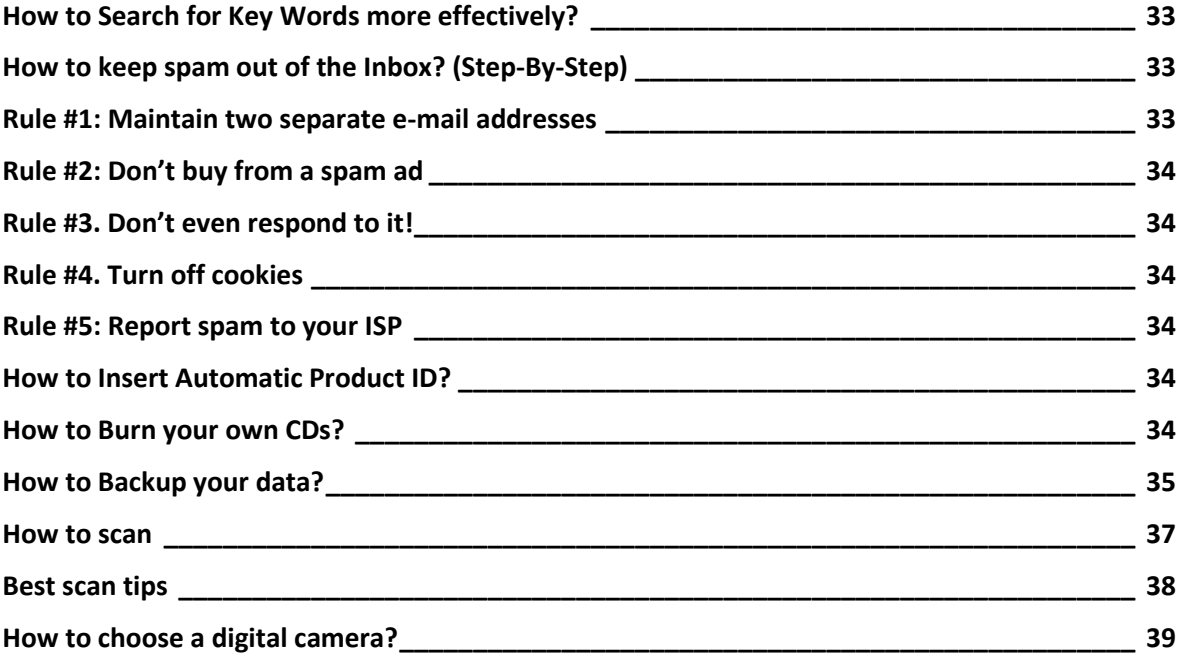

## \*\*\*\*\*

# **WINDOWS XP HOW TOs**

## <span id="page-4-1"></span><span id="page-4-0"></span>**How to Install Windows XP Pro? (New Installation)**

There are three reasons why you may need to install a new copy of Windows XP:

- **1.** Your current operating system doesn't support an upgrade to Windows XP Professional.
- **2.** Your current operating system supports an upgrade to Windows XP Professional, but you don't want to keep your existing files and personalized settings.
- **3.** Your computer does not have an operating system.

The setup process is similar for new installations and upgrades with a few notable exceptions. For example, during a new installation, you are able to configure **Special Options**, **convert your file system**, and **create a new partition** for the Windows XP installation.

**Warning:** A new installation deletes all programs or system files from a previous installation.

## <span id="page-4-2"></span>**How to choose special Options during Installation?**

Under Special Options, you have the choice to change Language, Advanced, and Accessibility settings during the setup process.

**Note:** If you are in a country that has recently adopted the euro as its currency, you may have to modify the currency settings to display monetary amounts correctly.

- ◆ Choose the primary language and regions for Windows XP, which affects the default settings for date, time, currency, numbers, character sets, and keyboard layout.
- Choose additional language groups and character sets to use with the programs you are running on Windows XP.
- ◆ Advanced Options:
	- Change the default location of the Setup files.
	- Store system files in a folder other than the default (Windows) folder
	- Copy the installation files from the CD to the hard disk.
	- **Accessibility**
	- Use Narrator or Magnifier during Setup.

**Important:** Unless you're an advanced user, it's recommended that you use the default settings.

## <span id="page-5-0"></span>**How to create Disk Partitions?**

You can create partitions to organize information—for example, to back up data—or to install more than one operating system on your computer. A hard disk can contain up to four partitions. If you're performing a new installation, the appropriate disk partition is selected automatically during Windows XP Setup unless you click **Advanced Options** and specify your own requirements.

## <span id="page-5-1"></span>**How to choose a File System?**

During a new installation of Windows XP, you may have to choose which file system your computer should use. Windows XP Professional supports:

- **FAT32**: An enhanced version of the file allocation table (FAT) system that is standard on all Windows operating systems starting with later (32-bit) versions of Windows 95. The FAT32 system can be used on large hard disks, from 512 megabytes (MB) to 32 gigabytes (GB).
- **NTFS**: The NT file system (NTFS) is used with the Windows NT, Windows 2000, and Windows XP operating systems. NTFS provides enhanced reliability, stability, and security, and supports large hard disks of up to 2 terabytes (TB).

You can convert your file system any time, even after you install Windows XP, without losing any of your data.

**Warning:** The conversion to NTFS is one–way only; if you convert your FAT or FAT32 file system to NTFS you can't convert your hard disk back to FAT later.

If you're not sure which file system to use, keep the one your computer defaults to during Setup. If you want to change your file system, here are a few recommendations:

- Use FAT32 if your hard disk is smaller than 32 GB.
- Use FAT32 if you want to install more than one operating system on your computer.
- Use NTFS if your hard drive is larger than 32 GB and you are running only one operating system on your computer.
- Use NTFS if you want enhanced file security.
- Use NTFS if you need better disk compression.

## <span id="page-5-2"></span>**Instructions for Windows XP Step-by-Step Installation**

These steps are for a clean install of XP. Read this article for steps on upgrading your current system to XP.

First, you're going to need to change your BIOS boot order to boot from CD-ROM. Once you do this, you will then be able to boot your computer from the Installation CD.

After changing the boot order in BIOS, save the changes, and then reboot your computer. Make sure your Installation CD is in your CD-ROM. If it is, you will be prompted to press your space bar to directly boot from CD-ROM emulation. Press your **space bar** as soon as you see this message.

Wait a few minutes while the installation begins to copy the preliminary setup files to your computer. After this completes you will be ready to start directing the install process.

You will be asked if you want to perform a new installation, repair an existing installation, or quit. In this case, you will be performing a new install. Press the correct key to perform a new installation. Read the terms of the end user license agreement, and press F8 to agree.

Basically, you need to decide which partition of your hard drive you will install Windows XP on. You will have the opportunity to create and/or delete partitions or just allocate the available disk space to one partition. However, try to keep your partitions within reasonable size.

We recommend using multiple partitions of 4-8GB, preferably on more than one hard drive. This will help you back up your data and optimize system performance. Once you have figured out which partition XP will be installed on it is time to format it.

Choose to format the partition to either FAT32 or NTFS (recommended for single OS install). You will also see two additional choices to perform a quick format of each option. Stick with doing a full format of either option instead. After you have determined which option is right for you, press the correct key to format the partition.

This would be a good time to take a break and come back in a few minutes. The setup program will automatically start copying files after the partition is formatted. From this point on, you're going to see each and every file name that's being copied over to your hard drive appear in the lower left corner. As the file names go from A to Z, the installation completion percentage will increase.

- ◆ Choose the region and language.
- ◆ Type in your name and organization.
- ◆ Enter your product license key.

Name the computer, and enter an Admin password. Do not forget to write down your Administrator password. After the installation is complete, it would be extremely wise to create a password restore disk in the event you forget your Administrator password someday.

Choose your network settings. Choose workgroup or domain name. Register this copy of Windows XP if you have installed all the current hardware on your machine. Otherwise, wait until you have finished installing any additional hardware so you do not have to activate your copy of XP again. Add users that will sign on to this computer. Log in, and update drivers.

## <span id="page-7-0"></span>**How to install Driver(s)?**

XP found drivers for all of the hardware in our test machines, with the exception of a wireless network adapter that was added. Update all drivers that had updates available for download.

It takes about 30 minutes to perform this installation. After that, you will be a few personalized settings away from getting started on your XPexperience.

## <span id="page-7-1"></span>**How to re-install Windows XP Pro unattended?**

If you need to reinstall Windows XP and want to keep all your current installed applications and settings, follow these steps:

- 1. Start Windows XP
- 2. Go to the location of your source files
- 3. Run **WINNT32 /unattend**

You have needed to do this to repair something that had gotten corrupted and didn't want to do a clean install.

## <span id="page-7-2"></span>**How to Repair Install Windows XP Pro?**

If XP is corrupted to the point where none of the previous solutions get it to boot, you can do a Repair Install that might work as well as keep the current settings. Make sure you have your valid WindowsXP key. The whole process takes about half an hour depending on your computer. If you are being prompted for the administrator's password, you need to choose the 2nd repair option, not the first.

- 1. Insert and boot from your Windows XP CD.
- 2. At the second R=Repair option, press the "R" key.
- 3. This will start the repair.
- 4. Press **F8** for "I Agree at the Licensing Agreement".
- 5. Press "**R**" when the directory where WindowsXP is installed is shown. Typically this is C:\WINDOWS
- 6. It will then check the C: drive and start copying files.
- 7. It will automatically reboot when needed. Keep the CD in the drive.
- 8. You will then see the graphic part of the repair that is like during a normal install of XP (*Collecting Information, Dynamic Update, Preparing Installation, Installing Windows, Finalizing Installation)*
- 9. When prompted, click on the "Next" button.
- 10. When prompted, enter your XP key.
- 11. Normally you will want to keep the same Workgroup or Domain name.
- 12. The computer will reboot.
- 13. Then you will have the same screens as a normal XP Install.
- 14. Activate if you want (usually a good idea)
- 15. Register if you want (but not necessary)
- 16. Finish.
- 17. At this point, you should be able to log in with any existing accounts.

## <span id="page-8-0"></span>**How to handle Troubleshooting during Installation?**

The following troubleshooting steps that you can use if you have problems when trying to upgrade to Windows XP from Microsoft Windows 98, from Microsoft Windows 98 Second Edition. The information applies to both Microsoft **Windows XP Home** and **Professional Edition.**

**WARNING**: This article contains steps that may involve changing your **Basic Input/Output System** (BIOS) or **Complementary Metal Oxide Semiconductor** (CMOS) settings or that may require you to make physical changes to your computer hardware. Incorrect changes to the BIOS of your computer can result in serious problems. Microsoft cannot guarantee that problems that result from changes to your BIOS can be resolved. Change your BIOS settings at your own risk. If you need assistance with any of these steps, contact your hardware manufacturer and note that making either hardware or BIOS changes to your computer may invalidate your warranty. If you do not want to make hardware changes to your computer, you can take your computer to a repair center.

## <span id="page-8-1"></span>**General Troubleshooting**

If you have problems while you run Setup, clean boot your computer. Clean-boot troubleshooting refers to methods that you can use to reduce behaviors that may occur because of your computer's environment. Many behaviors that occur when you run Windows or programs occur because there are conflicting drivers, terminate-and-stay-resident programs (TSRs), and other settings that start when your computer starts.

**Note**: You may need to contact the software manufacturer to determine if the software is compatible with Windows XP or to obtain a version of the software that is compatible with Windows XP.

## <span id="page-8-2"></span>**How to Copy File Error during Setup**

When you try to install Windows XP, you may receive the following message, where **file\_name** is the file that Setup cannot copy:

Setup cannot copy the file **file\_name**. Press **X** to retry, **Y** to abort.

#### **This behavior can occur for any of the following reasons:**

- 1. Your Windows XP CD-ROM is scratched, smudged, or dirty. Clean the Windows XP CD-ROM with a soft cloth, insert it into the CD-ROM drive again, and then click **OK**.
- 2. Your CD-ROM drive is not working correctly or the CD-ROM might be vibrating too much for the laser to accurately read the data.
- 3. If you are using multiple CD-ROM drives, your computer may be trying to locate files on the wrong drive. If your hardware has a feature to disable CD-ROM drives that are not being used, disable the CD-ROM drives that you are not using.
- 4. Your computer is over-clocked. Because over-clocking is very memory-intensive, decoding errors may occur when you extract files from your Windows XP CD-ROM.
- 5. Try to use the default clock timings for your motherboard and processor. For more information about how to do this, consult your hardware documentation.
- 6. Your computer has damaged or mismatched random access memory (RAM) or cache memory. For example, you might be using a combination of extended data out (EDO) and non-EDO RAM, or different RAM speeds.
- 7. Your computer has Ultra direct memory access (DMA) turned on in the CMOS settings, and the data is moving too quickly.
- 8. Change from DMA mode to Processor Input/Output (PIO) mode to lower your data transfer rate. If this does not resolve the problem, lower your PIO mode settings. The higher your PIO mode settings are, the faster your data transfer is.
- 9. You are using a third-party memory manager.
- 10. There is a virus on your computer.

If you continue to receive this error message, copy the **i386 folder** from the CD-ROM drive to your local hard disk, and then try to run Setup from your hard disk.

## <span id="page-9-0"></span>**How to resolve Computer Hangs or Stops Responding**

When you try to upgrade to Windows XP, your computer may stop responding (hang) and a black screen may be displayed. This behavior may be caused by either hardware or software that is incompatible with Windows XP operating system. To work around this behavior follow these steps:

- 1. Wait 10 to 15 minutes on this screen to make sure that the computer does not continue with the Setup procedure.
- 2. Restart the computer to see if it hangs again at the same place during Setup. Occasionally, Setup may go further with the Setup procedure than the last time that Setup stopped responding. If this occurs, try to restart your computer several times so that Setup may finish.
- 3. Restart the computer and choose the option to **Cancel Windows XP Setup** to revert back to **Windows 98**. If the option to **Cancel Windows XP Setup** is not an option when you restart your computer, view step 5.
- 4. After you revert back to Windows 98, uninstall any antivirus programs, any boot manager programs (such as GoBack), and then perform a clean boot of your computer. To perform a clean boot, view the article for you operating system that is references earlier in this article.
- 5. If the upgrade hangs again, there may be a hardware incompatibility issue. You can try to disable ACPI functionality.

When your computer restarts, you receive an option to press **F6** to add third-party small computer system interface (**SCSI**) drivers. On this screen, press **F7**. Note that no visual notification is displayed.

- 6. If Setup continues to hang, disable unnecessary hardware. Remove any **USB** devices, remove or disable network cards, sound cards, and serial cards, and then restart Setup.
- 7. If you continue to receive this error message, you may need to flash the **BIOS** on the motherboard. Please refer to the manufacturer of your computer or to the motherboard Web site for information about how to do this.
- 8. If a BIOS update does not resolve the issue, or if you are unable to obtain an updated **BIOS** version for the computer, you may want to install Windows XP with a Standard PC Hardware Abstraction Layer (**HAL**). To do so, press **F7** when you are prompted to press F6 during Windows XP Setup. Specifically, you are prompted to press **F6** after Setup restarts the computer for the first time.

## <span id="page-10-0"></span>**How to Resolve Common Windows Errors?**

These information (applies to Windows 95, 98, Me, and XP) explains fatal exception errors, how to eliminate them, and how to reduce the likelihood that the errors will occur again.

## <span id="page-10-1"></span>**How to Resolve Fatal Exception Error**

When a computer's processor is unable to perform an operation, Windows sends an exception message to the software program that was using the processor. If the software program does not handle the exception, a fatal exception error occurs. Typical fatal exception errors appear as:

- A Fatal Exception 06 has occurred at 0028:00000026
- This Program Has Caused a Fatal Exception 0D at 00457:000040B1 and Will Be Terminated

## <span id="page-10-2"></span>**How to Handling an error that's on the screen**

- 1. If a CD or DVD was recently removed from a drive, replace the disc, wait ten seconds, and press the **SPACE** key.
- 2. Press **ENTER** to try to clear the error message. The program that was running should close automatically, and the system will try to return to the main screen.
- 3. Save work if the error message disappears.
- 4. Click **Start**, **Shut Down**, **Restart**, and **OK**. If the computer does not restart after doing this, wait one minute and press the computer's **POWER** button for five seconds until it shuts off.

## <span id="page-10-3"></span>**How to Preventing or Reducing Fatal Exception Errors**

When a fatal exception error appears while working from a software program, perform the following steps, in order, until the error is resolved:

1. Temporarily turn off virus scanning. If an error consistently occurs when an operation is performed, like saving a file, turn the virus scanning software off while performing the operation. Click **Start**, **(All) Programs**, and then click the name of the virus scanning software.

- 2. Increase the computer's system resources, such as memory, hard drive space, and processing power.
- 3. Uninstall and reinstall the program that was being used when the error occurred:
	- a. In Windows XP, click **Start**, and then **Control Panel**. In Windows 95, 98, and Me, click **Start**, **Settings**, and then **Control Panel**.
	- b. Double-click the **Add/Remove Programs** icon.
	- c. Select the desired program from the list and click the **Change/Remove** or **Add/Remove** button.
	- d. Click **OK** (Windows 98, Me) or **Close** (Windows XP) and restart the computer when finished. Answer any questions if any pop-up screens appear when uninstalling.
	- e. Reinstall the software program from its installation disks or discs. If the software program came with the Pavilion computer, then reinstall it by using Application Recovery.
- 4. Verify that Windows is managing the virtual memory:
	- a. In Windows XP, click **Start**, and then **Control Panel**. In Windows 95, 98, and Me, click **Start**, **Settings**, and then **Control Panel**.
	- b. In Windows XP, click **Performance and Maintenance**, and then double-click the **System** icon. In Windows 95, 98, and Me, double-click the **System** icon.
	- c. In Windows XP, click the **Advanced** tab, click the **Settings** button under Performance. In Windows 95, 98, and Me, click the **Performance** tab.
	- d. In Windows XP, click the **Advanced** tab and then click the **Change** button. In Windows 95, 98, and Me, click **Virtual Memory**.
	- e. In Windows XP, select **System managed Size** if it is not already selected and click **OK**. In Windows 95, 98, and Me, select **Let Windows Manage My Virtual Memory** if it is not already selected, and click **OK**.
	- f. Close all open windows and restart the computer. Test for errors.
- 5. Prevent other programs that are not useful from starting up with Windows.
- 6. Perform a virus scan with updated virus definitions.
- 7. Check the software manufacturer's Web site for updates or compatibility information.

8. Back up important files and perform a full system recovery. This should be done as a last resort because you will need to manually reinstall any software that did not come with the system.

## <span id="page-12-0"></span>**How to remove Error occurs when reading CDs or DVDs**

If a CD or DVD was recently removed from a drive, replace the disc, wait ten seconds, and press the **SPACE** key. Make sure the compact disc is clean and unscratched. A dirty or scratched CD can cause Fatal Exception errors. If the errors persist in *Windows 98 and Me*, turn off the CD-ROM drive cache. This may make the drive more reliable but can reduce the drive's performance. Turn off the CD-ROM drive cache by following these steps:

- 1. Click **Start**, **Settings**, and **Control Panel**.
- 2. In the Control Panel window, double-click the **System** icon.
- 3. Click the **Performance** tab, and click **File System**.
- 4. Click the **CD-ROM** tab. In the **Optimize Access Pattern For** list, click **No Read-Ahead**.
- 5. Drag the **Supplemental Cache Size** slider to the **Small** setting, and click **OK**.

## <span id="page-12-1"></span>**How to restore Search Companion Error**

When doing a file search, if you get the error **A File That Is Required to Run Search Companion Cannot Be Found***,* follow these steps:

- 1. Log on as an Administrator
- 2. Click **Start**
- 3. Select **Run**
- 4. Enter in the command **%systemroot%\inf**
- 5. Right-click the **Srchasst.inf** file
- 6. Click **Install**

## <span id="page-12-2"></span>**How to resolve Unknown Error 31**

Although you can log in locally without a password, by default, WindowsXP Pro does not allow network users to access the computer without a password. Typically you will receive an **Unknown error 31** if this is the case. To change this setting, do the following:

- 1. Run **gpedit.msc**
- 2. Go to **Computer Configuration** / **Windows Settings** / **Security Settings** / **Local Policies** / **Security Options**
- 3. Double click on **Accounts: Limit local account use of blank passwords to console login only**
- 4. **Disable** this option

## <span id="page-12-3"></span>**How to resolve Fast User Switching Error**

If you are getting an error that: **A recently installed program has disabled the Welcome screen and Fast User Switching** with a reference to CSGina.DLL, follow these steps to resolve the problem:

- 1. Start Regedit
- 2. HKEY\_LOCAL\_MACHINE\SOFTWARE\Microsoft\Windows NT\CurrentVersion\Winlogon

3. Delete the key **GinaDLL**

## <span id="page-13-0"></span>**How to restore Windows Help and Support Error**

If you get an error Windows cannot find HELPCTR.EXE, it may be that a registry entry has been corrupted. To resolve, follow these steps:

- 1. Start **Regedit** and go to HKEY\_LOCAL\_MACHINE\SOFTWARE\Microsoft\Windows\CurrentVers ion\App Paths\HELPCTR.EXE
- 2. If the key isn't there, right click and create a new key **HelpCtr.exe**
- 3. It should have a value of C:\WINDOWS\PCHealth\HelpCtr\Binaries\HelpCtr.exe
- **4. Reboot**

## <span id="page-13-1"></span>**How to handle GPF Errors in Windows?**

This information (applies to Windows 95, 98, Me, and XP) explains fatal exception errors, how to eliminate them, and how to reduce the likelihood that the errors will occur again. A GPF is a type of Fatal Exception error message that Windows was unable to fully identify. These usually relate to memory violations. While software runs, it uses memory to perform its work. Windows compatible programs need to reserve memory before working. If programs do not reserve memory in the proper manner, they can potentially overwrite other program's reserved memory space. When this happens, any number of very bad things can happen, including loss of important data that is stored on the hard drive. A General Protection Fault or other memory errors occur to prevent these catastrophes from happening.

## <span id="page-13-2"></span>**Step 1 - Reducing Programs that Launch with Windows**

The following steps will prevent all programs from launching when Windows starts. These steps are for troubleshooting purposes only and will prevent other programs, like virus scanners, from loading.

- 1. Click **Start**, then **Run**.
- 2. In the Open field, type: **msconfig**
- 3. Click **OK**. The System Configuration Utility window appears.
- 4. Click the **General** tab if it is not already selected.
- 5. Select **Selective startup** and remove the checkmarks from **Load startup group items** and **Load static VxDs** (not in Windows 98).
- 6. Click **OK** and restart the computer.
- 7. After the computer has restarted, test the computer to see if the Illegal Operation error messages still continue.
	- o If the software program is still showing the error messages, continue down to Step 2.
	- o If the program is no longer showing error messages, another software program was interfering and will need to be disabled or removed.

## <span id="page-13-3"></span>**Step 2 - Increasing System Resources**

The system has to work harder as memory and hard drive space is diminished. Try to increase system resources by follow these steps:

- 1. Right click **My Computer** icon.
- 2. Click **Properties** (usually the last item of the menu)
- 3. Open **Performance** tab in Windows 98
- 4. In Windows XP Click **Advanced** tab and under **Performance click Settings** to open new window
- 5. Make necessary changes and click **OK**

## <span id="page-14-0"></span>**Step 3 - Consulting software vendor for known issues**

If the GPF error occurs with one particular software program, consult the software vendor's Web site for more information. Look for a support site when browsing the company's main page, then look for FAQ, Known Issues, or Support Documentation Web pages. To find the software's vendor, open the software program that is causing the errors and click **Help**, then **About**.

## <span id="page-14-1"></span>**How to handle Illegal Operation & Page Fault Errors?**

When the processor is unable to perform a task required by a software application, Windows responds by displaying an illegal operation error message. Windows closes the software application or sends the software application an exception error message.

**Note:** An invalid page fault message normally appears within the text of an illegal operation error message.

This information (applies to Windows 95, 98, Me, and XP) explains how to eliminate illegal operation and invalid page fault error messages. The following examples show types of illegal operation error messages:

- (Name of software application): This program has performed an illegal operation and will be shut down
- Illegal operation caused by (name of the software application) in module unknown
- An Invalid Page fault occurred in module unknown

## <span id="page-14-2"></span>**Step 1 - Reducing the Number of Software Applications**

The following steps will reduce the number of applications and prevent unwanted software applications from opening when Windows starts:

- 1. Click **Start** and then click **Run**.
- 2. In the **Open** field, type: **msconfig**
- 3. Click **OK**. The System Configuration Utility window appears.
- 4. Click the **General** tab and select **Selective Startup**.
- 5. Remove the checkmarks from **Load startup group items** and **Load static VxDs**. Load Static VxDs is not available in Windows 98.
- 6. Click **OK** and then restart the computer.
- 7. After the computer has restarted, try using the software application that caused the error to see if the Illegal operation error messages continue.
- 8. If the Illegal operation error messages continue, go to "Step 2: *Finding the software application."*

**Note:** If the Illegal operation error messages are not present, another software application was causing the error. Disable or remove the software application that was causing the error.

## <span id="page-15-0"></span>**Step 2 - Finding the Application that is Causing Conflicts**

If the computer displays an Illegal operation or Invalid page fault error message, close the software application that is currently in use. Find the conflicting software application by using the following steps:

- 1. Create a list of all other software applications that were open when the error message occurred. You can use this information in the future to find the software application that is causing the error messages.
- 2. Turn the computer off.
- 3. Wait one minute and turn the computer on again.
- 4. Do not open the first software item on the list. Draw a line through the first software application on the list to note which software application is not open. Software applications that remain open are the software applications that can potentially cause software conflicts.
- 5. Open all other software applications on the list.
- 6. Open the software application that caused the error message.
- 7. If the software application causes an error message again, repeat these steps, opening one less software application each time. Repeat these steps until the software application that is causing the error message is identified.

**Note:** If closing anti-virus software solves the problem, disable the anti-virus software whenever working with the software application that caused the error message.

**Warning:** Do not open new software applications, new document and spreadsheets, or use e-mail with the anti-virus software disabled.

## <span id="page-15-1"></span>**Step 3 - Eliminating the Errors**

After the conflicting software application is found, perform the following steps, in order, until the issue is resolved:

- 1. Change how the software application is used. For example, if the error occurs when a certain setting in the software application is used, try using a different setting. If the error occurs when printing with a certain printer driver, try setting the print driver so that it prints directly to the printer.
- 2. Uninstall, and then reinstall the software application that is causing the main errors.
	- a. In Windows 95, 98, and Me, click **Start**, click **Settings**, and then click **Control Panel**. In Windows XP, click **Start**, and then click **Control Panel**.
	- b. Double-click the **Add/Remove Programs** icon. The Add/Remove Programs window appears.
- c. Select the software application that is causing the lockups and click **Add/Remove** or click **Change/Remove**.
- d. Read and respond to windows that open. Click **OK** or click **Yes** to windows that open and ask for the removal of a shared file.
- e. Click **OK** or **Close** in the Add/Remove Programs window.
- f. Restart the computer.
- g. Reinstall each software application, following the software manufacturer's instructions.
- h. Open the software applications. If the error message occurs again, continue to the next item.
- 3. Check the software manufacturer's Web site for a resolution or a software patch.

Uninstall any software applications that conflict with the software application that caused the error message. If uninstalling the software application is not an acceptable option, close all other software applications while using the software application that caused the error message.

## <span id="page-16-0"></span>**How to restore Missing or Corrupt files?**

## <span id="page-16-1"></span>**ntoskrnl File**

If you get an error that NTOSKRNL not found:

- 1. Insert and boot from your WindowsXP CD.
- 2. At the first R=Repair option, press the R key
- 3. Press the number that corresponds to the correct location for the installation of Windows you want to repair. Typically this will be  $#1$
- 4. Change to the drive that has the CD ROM (CD i386)
- 5. Expand ntkrnlmp.ex\_ C:\Windows\System32\ntoskrnl.exe
- 6. If WindowsXP is installed in a different location, just make the necessary change to C:\Windows
- 7. Take out the CD ROM and type exit

## <span id="page-16-2"></span>**Hal.dll File**

If you get an error regarding a missing or corrupt hal.dll file, it might simply be the BOOT.INI file on the root of the C: drive that is misconfigured.

- 1. Insert and boot from your WindowsXP CD.
- 2. At the first R=Repair option, press the R key
- 3. Press the number that corresponds to the correct location for the installation of Windows you want to repair. Typically this will be  $#1$
- 4. Type bootcfg /list to show the current entries in the BOOT.INI file
- 5. Type bootcfg /rebuild to repair it
- 6. Take out the CD ROM and type exit

## <span id="page-17-0"></span>**Windows\System32\Config File**

If you get the error: *Windows could not start because the following files is missing or corrupt* \WINDOWS\SYSTEM32\CONFIG\SYSTEM or \WINDOWS\SYSTEM32\CONFIG\SOFTWARE

- 1. Insert and boot from your WindowsXP CD.
- 2. At the first R=Repair option, press the R key
- 3. Press the number that corresponds to the correct location for the installation of Windows you want to repair. Typically this will be  $#1$
- 4. Enter in the administrator password when requested
- 5. cd \windows\system32\config
- 6. Depending on which section was corrupted: ren software software.bad or ren system system.bad
- 7. Depending on which section was corrupted copy \windows\repair\system copy \windows\repair\software
- 8. Take out the CD ROM and type exit

## <span id="page-17-1"></span>**Ntldr or Ntdetect.Com Not Found**

If you have FAT32 partitions, it is much simpler than with NTFS. Just boot with a Win98 floppy and copy the NTLDR or NTDETECT.COM files from the i386 directory to the root of the  $C:\$  drive. For NTFS, follow these steps:

- 1. Insert and boot from your WindowsXP CD.
- 2. At the first R=Repair option, press the R key
- 3. Press the number that corresponds to the correct location for the installation of Windows you want to repair. Typically this will be  $#1$
- 4. Enter in the administrator password when requested
- 5. Enter in the following commands (X: is replaced by the actual drive letter that is assigned to the CD ROM drive. COPY X:\i386\NTLDR C\: COPY X:\i386\NTDETECT.COM C:\
- 6. Take out the CD ROM and type exit

## <span id="page-17-2"></span>**How to Improve your Computer Speed and Efficiency**

## <span id="page-17-3"></span>**Step – 1 Cleanup Applications**

Keep your computer completely clean and securely delete unwanted files by using Windows **Disk Cleanup** (Start > All Programs > Accessories > System Tools) or use any high rated third party program. By maintaining your PC periodically, Windows and all off you programs will work faster and run more stable, even during Start up and shutdown of a program. We suggest you run these cleanup programs once a week to maintain your pc clean and running smooth.

## <span id="page-17-4"></span>**Step – 2 Update Windows XP and Drivers**

Microsoft releases security patches and enhancements for Windows XP on regular basis, so make it a habit to check for updates every week. Make sure you update your Windows to the latest patches.

Connect to the internet and then click **Start > All Programs > Windows Update** (look all the way on top). Shortly after clicking "Windows Update", your web browser will take you to Microsoft's Update site; here you are going to be offered to selections, "Express" and "Custom" select "**Custom**". Then click on all the available updates for your computer and select "**Install Updates**".

## <span id="page-18-0"></span>**Step – 3 Improve Windows XP Performance**

## <span id="page-18-1"></span>**How to Improve Windows XP Performance**

**Verify protected Windows files:**

Click **Start > Run** (Win key + R) and type **CMD** then press enter. You will get a black screen come up where you can type in. Type **SFC /SCANNOW** then press enter to verify that All protected Windows files are intact and in their original versions.

#### **Start programs Faster with "Prefetch" Tweak**

You can speed up almost any program's loading time slightly by telling it to prefetch. Right click on the programs icon, choose, "**Properties**". Inside the "**Target**", add this line at the end **/prefetch:1**; for example:

**"C:\Program Files\Webshots\Launcher.exe" /prefetch:1**

## <span id="page-18-2"></span>**How to Improve "Folder" Settings:**

To improve your system performance, follow these steps:

- 1. Open "**My Computer**"
- 2. Click "**Tools**" and select "**Folder Options**"
- 3. Select the **View** tab
- 4. Uncheck/Check the Following: **Uncheck** "Automatically search for network folders and printers" **Check** "Launch folder windows in a separate process" **Check** "Do not cache thumbnails"

## <span id="page-18-3"></span>**How to "Performance" Settings:**

Windows XP is candy to your eyes and it really has an appealing view, but then again these features really seem to hog up many system resources and have a slight affect on system performance and response time. Follow these steps:

Click **Start >Settings >Control Panel >System >Advanced** tab, and then in the **Performance** tab select **Settings**, choose **Adjust for best performance**. Also perform following adjustments by Right clicking on **desktop >properties**:

- Background tab > **no background image**
- Screen saver tab: **no screen saver**
	- Power options > power schemes > switch off monitor **never**
	- Power options > power schemes > switch off hard drives **never**
	- Power options > power schemes > switch off **never**
- Power options > power schemes > standby **never**
- Power options > hibernation > **deactivate hibernation**

## <span id="page-19-0"></span>**How to "PageFile" Settings:**

If you have a single or two hard drives and more than one partition, this tweak is for you. You can increase windows XP performance by allocating the pagefile to a separate drive or partition. Follow these steps:

Click **Start >Settings >Control Panel >System >Advanced** tab, and then in the **Performance** tab, select **Settings >Advanced** tab. Under **Virtual memory**, click **Change**.

Now look under **Drive [Volume Label]** and if your page file is currently on the drive/volume where your OS is at (usually C:\), you can move it to another free drive or partition. Let's assume, your page file is currently managed on C:\, the only way to achieve optimal pagefile performance is to place it away from the partition/drive where the OS is at. To do this, follow these steps:

- 1. Click on **C:** write down the **Maximum size (MB)**, select **No paging file**, and click **Set**.
- 2. Next, choose a partition where you want to manage the pagefile and select **Custom size:** and set the **Initial size (MB)** and **Maximum size (MB)** to something realistic like 1024 then press **Set** and **restart your computer**.

## <span id="page-19-1"></span>**How to Disable Windows' Sounds:**

By Default Windows XP has sounds assigned to many actions on your PC. If you disable these, you could be sure no PC performance is lost due to sounds. Click **Start >Settings >Control Panel >Sounds and Audio Devices**, and then click the **Sounds** tab, U**nder Sound Scheme >**select **No Sounds**.

## <span id="page-19-2"></span>**How to Uninstalling/Deleting unneeded Stuff:**

#### **Start >Settings >Control Panel >Add or Remove Programs >Add/Remove Windows Components,** Uncheck the following:

- **Indexing Service**
- **MSN Explorer**
- **Windows Messenger**
- Outlook Express (If you don't use it)
- **Internet Explorer (If you use Opera, Firefox or any other)**

## <span id="page-19-3"></span>**Head over to the following folders and if there is anything in them delete it, if there is not its OK.**

- C:\Windows\SoftwareDistribution\Download
- C:\windows\system32\dllcache\
- C:\Documents and Settings\your\_name\_here\Local Settings\History
- C:\Documents and Settings\your\_name\_here\Local Settings\Temporary Internet Files
- C:\Program Files\LimeWire\.NetworkShare
- C:\Documents and Settings\your\_name\_here\.limewire\.NetworkShare\Incomplete
- C:\WINDOWS\Offline Web Pages
- C:\WINDOWS\Temp
- C:\Documents and Settings\your\_name\_here\UserData
- C:\WINDOWS\pchealth\helpctr\OfflineCache
- C:\WINDOWS\system32\config\systemprofile\Cookies
- C:\Program Files\CachemanXP\Backups
- C:\Documents and Settings\your\_name\_here\Cookies\index.dat
- C:\WINDOWS\pchealth\helpctr\OfflineCache\index.dat
- C:\Documents and Settings\your\_name\_here\UserData\index.dat

## <span id="page-20-0"></span>**How to Moving "PrintSpool" to a different partition:**

First, create a folder called **PrintSpool** in any drive or partition; windows isn't using. Go to "Start", "Settings", "Control Panel", "Printer and Faxes", click "File", "Server Properties", then click on the "Advanced" tab , where it says "Spool Folder:" enter the exact location where the folder you have created. Example: D:/PrintSpool (Default Printer Spool Folder: C:\WINDOWS\System32\spool\PRINTERS)

## **Step – 4 Disable XP Services**

Services are programs that Windows has running in the background to keep certain parts of the system running, some are **crucial** for the system while other are just useless and are hogging up precious RAM.

To disable certain useless services, first start by clicking **Start >Run**, and typing: **Services.msc**. To edit a service **right click** it, select **properties** and edit the **startup type**. Disable the following services may improve performance on most systems:

## 1. **Alerter**

Sends alert messages to specified users that are connected to the server computer.

## 2. **Application Management**

Allows software to tap directly into the Add/Remove Programs feature via the Windows Installer technology.

## 3. **Background Intelligent Transfer Service**

This service is used by programs (such as Windows AutoUpdate) to download files by using spare bandwidth.

## 4. **Clipbook**

It permits you to cut and paste text and graphics over the network.

## 5. **Computer Browser**

Maintains an updated list of computers on the network and supplies this list to computers designated as browsers.

## 6. **Distributed Link Tracking Client**

Maintains links between NTFS files within a computer or across computers in a network domain.

## 7. **Error Reporting**

Allows applications to send error reports to Microsoft in the event of an application fault.

## 8. **Fast User Switching**

Windows XP allows users to switch quickly between accounts, without requiring them to log off.

## 9. **Help and Support**

Allows the XP Built-in Help and Support Center to run.

## 10. **IMAPI CD-Burning COM Service**

You don't need this if you have other software to create CDs.

#### 11. **Indexing Service**

Indexes contents and properties of files on local and remote computers; provides rapid access to files through flexible querying language.

#### 12. **IPSEC Services**

Manages IP security policy and starts the ISAKMP/Oakley (IKE) and the IP security driver. If you are not on a domain, you likely don't need this running.

#### 13.**Messenger**

Transmits net send and Alerter service messages between clients and servers. This is how many pop-up windows start appearing on your desktop.

## 14. **Net Logon**

Supports pass-through authentication of account logon events for computers in a domain. If you are not on a domain, you don't need this running.

#### 15. **Network DDE**

Provides network transport and security for Dynamic Data Exchange (DDE) for programs running on the same computer or on different computers.

## 16. **NT LM Security Support Provider**

Provides security to remote procedure call (RPC) programs that use transports other than named pipes.

## 17. **Performance Logs and Alerts**

Collects performance data from local or remote computers based on preconfigured schedule parameters then writes the data to a log or triggers an alert. If you don't need to monitor your performance logs, then you don't need this service.

#### 18. **Portable Media Serial Number**

Retrieves the serial number of any portable music player connected to your computer.

#### 19. **QOS RSVP**

Provides network signaling and local traffic control setup functionality for QoS-aware programs and control applets.

## 20.**Remote Desktop Help Session Manager**

Manages and controls Remote Assistance. If you are not using Remote Desktop you don't need this service.

## 21.**Remote Registry Service**

Enables remote users to modify registry settings on this computer.

#### 22.**Routing & Remote Access**

Offers routing services to businesses in local area and wide area network environments. Allows dial-in access.

#### 23. **Secondary Logon**

Enables starting processes under alternate credentials. This is what allows you to run an application as another user.

#### 24. **Smart Card**

Manages access to smart cards read by this computer.

#### 25. **Smart Card Helper**

Enables support for legacy non-plug and play smart-card readers used by this computer.

#### 26. **SSDP Discovery Service**

Enables discovery of UPnP devices on your home network.

#### 27.**TCP/IP NetBIOS Helper**

Enables support for NetBIOS over TCP/IP (NetBT) service and NetBIOS name resolution. This should not be needed in today's network environment.

#### 28.**Telnet**

Enables a remote user to log on to this computer and run programs, and supports various TCP/IP Telnet clients.

#### 29. **Uninterruptible Power Supply Service**

Manages an uninterruptible power supply (UPS) connected to the computer.

#### 30. **Universal Plug and Play Device Host**

Provides support to host Universal Plug and Play devices

#### 31. **Upload Manager**

Manages synchronous and asynchronous file transfers between clients and servers on the network.

#### 32. **Volume Shadow Copy Service**

Manages and implements Volume Shadow Copies used for backup and other purposes.

#### 33.**Web Client**

Enables Windows-based programs to create, access, and modify non-local files across the Internet.

#### 34.**Windows Time**

Maintains date and time synchronization on all clients and servers in the network.

#### 35.**Wireless Zero Configuration**

Provides automatic configuration for the 802.11 adapters

#### 36.**WMI Performance Adapter**

Provides performance library information from WMI HiPerf providers.

## <span id="page-23-0"></span>**Step – 5 Improve Boot Speed**

## <span id="page-23-1"></span>**How to Disabling Unneeded Programs:**

Go to **Start >Run**, and type in: **MSCONFIG**, it will bring up **System Configuration Utility**, click on the **Services** tab, select **Hide All Microsoft Services**. Deselect any programs you find unnecessary then select the **Startup** tab and do the same. When finished click **Apply** and **restart your computer**.

#### **How to BIOS Tweaking:**

In the BIOS, disable "**Floppy Drive Seek**", and select the disk on which your OS is located as your first boot device

## **How to Removing Visual Effects:**

- 1. First, disable visual effects through **Performance Options** as mentioned earlier in this guide.
- 2. Remove desktop wallpaper

Remove any unneeded fonts, to do this go to **Control Panel >Fonts**, then just select the fonts you don't need and delete them, or save them to a folder.

## **How to Format for Windows XP?**

- 1. If you want to save any of the data on the disk, back it up by copying it to a CD or another hard drive. Formatting will destroy ALL of the data on the disk.
- 2. Use the Windows XP CD-ROM to boot the computer.
- 3. Select the "**Recovery Console**" option.
- 4. At the prompt, type FORMAT C:
- 5. You may be prompted with something like "Are you sure?", type Y for YES and hit Enter
- 6. Give the process some time to complete. Install your operating system of choice, or use the blank disk for another purpose.

## <span id="page-23-2"></span>**How to Format a hard drive partition for Windows XP?**

- 1. Back up all of the files that you need, probably onto CDs or an external hard drive.
- 2. Navigate to "**My Computer**" on the start menu, and right click on the drive that you want to delete the files from.
- 3. On the drop down list, select "**Format**..."
- 4. Your computer's drop down menu will probably differ. Set the file system to NTFS, which is short for NT File System. This is the new formatting standard in Windows, and can handle drive sizes of up to six terabytes (6,000 gigabytes).
- 5. This is the prompt for formatting a drive. Set the Allocation unit size to the maximum possible, which for big drives should be 4096 bytes.
- 6. Choose "**Start**" and continue past the warning that your hard drive will be erased.

7. Wait for a while, depending on the size of the drive. When it is done, the hard drive/partition will be devoid of files.

**Note:** You cannot format local disk C:\ because your operating system is directly running from it and it's being used.

## <span id="page-24-0"></span>**How to make a hard drive unusable by erasing all data from it?**

Keeping in view the security reasons, you must totally erase data from your hard disk before disposing it off. Here is how you can do it:

- 1. Take out the hard drive from the casing by removing all data cables attached to it.
- 2. Expose it to a very strong magnetic field, using a device with electromagnets called a degausser. This will destroy the drive and make it completely impossible to reuse or recover data from.

**Note:** Common household magnets are usually not strong enough to fully erase a hard drive.

## <span id="page-24-1"></span>**How to Reinstall or Repair Internet Explorer 6?**

The following information describes how to reinstall or repair Internet Explorer 6 and Outlook Express 6 in Windows XP. You must do this if you are having problems with Internet Explorer or Outlook Express because of damaged files or missing registration information.

**Warning:** All the information provided below are about modifying the registry. Before you modify the registry, make sure to back it up and make sure that you understand how to restore the registry if a problem occurs. If you use Registry Editor incorrectly, you may cause serious problems that may require you to reinstall your operating system. For more information about how to back up, restore, and edit the registry, read the section in this book entitled **"Windows XP Registry"**.

**Note**: After you follow the procedures provided here, you must reinstall any updates to Windows XP again.

To resolve the issues, use either of the following methods while you are logged on as an administrator.

## <span id="page-24-2"></span>**Method 1 – By Reinstalling or Repairing Windows XP**

To repair or reinstall Internet Explorer and Outlook Express in Windows XP, complete the following procedure while you are logged on as an administrator:

- 1. Use the **System File Checker** tool to scan all of the protected files on your computer:
	- a. Click **Start**, and then click **Run**.
	- b. In the **Open** box, type **sfc /scannow**, and then click **OK**. (**Note:** You may be prompted to insert the Windows XP installation CD-ROM.)
- 2. Test to determine if the issue is resolved. If the issue is resolved, skip the remaining steps. If the issue is not resolved, continue to the next step.
- 3. Complete an in-place upgrade of Windows XP, a repair of Windows XP, or reinstall Windows XP.

## <span id="page-25-0"></span>**Method 2 – By Editing the Registry**

- 1. While you are logged on as an administrator, click **Start**, and then click **Run**.
- 2. In the **Open** box, type **regedit**, and then click **OK**.
- 3. Locate the appropriate registry subkey, right-click the **IsInstalled** (REG\_DWORD) value, and then click **Modify**. To reinstall only the **Internet Explorer 6** browser component on Windows XP, use the following registry key:

#### **HKEY\_LOCAL\_MACHINE\SOFTWARE\Microsoft\Active Setup\Installed Components\{89820200-ECBD-11cf-8B85- 00AA005B4383}**

To reinstall only **Outlook Express 6** on Windows XP, use the following registry key:

#### **HKEY\_LOCAL\_MACHINE\SOFTWARE\Microsoft\Active Setup\Installed Components\{44BBA840-CC51-11CF-AAFA-00AA00B6015C}**

- 4. Change the value data from 1 to 0, and then click **OK**.
- 5. Quit **Registry Editor**, and then download and install Internet Explorer 6.

## <span id="page-25-1"></span>**How to Uninstall Internet Explorer 6?**

Internet Explorer 6 is preinstalled by default in all versions of Windows XP. To provide computer manufacturers greater flexibility in configuring desktop versions of Windows XP, Microsoft has made it possible for **OEM**s (**O**riginal **E**quipment **M**anufacturer), administrators, and users to remove user access to Internet Explorer while leaving the Internet Explorer code intact and fully functional to ensure the functionality of programs and operating system functions that rely on it.

For example, Windows XP supports an **"IEAccess=off"** switch in the **Unattend.txt** file, and Internet Explorer has been added to the Add/Remove Windows Components section of the Add/Remove Programs tool in Control Panel. However, this does not reinstall Internet Explorer.

Before you uninstall Internet Explorer 6, quit all running programs. After you uninstall IE 6, you cannot uninstall the previous version of Internet Explorer that remains on the computer. If you uninstall Internet Explorer 6, install any security updates that are needed for the version of Internet Explorer that remains on the computer.

Use the following steps to uninstall Internet Explorer 6 from a computer that is running Windows 98, Windows 98 Second Edition, Windows NT 4.0, Windows 2000, or Windows Me.

- 1. Click **Start**, point to **Settings**, click **Control Panel**, and then doubleclick **Add/Remove Programs**.
- 2. On the **Install/Uninstall** tab, click **Microsoft Internet Explorer 6 and Internet Tools** in the list of installed programs, and then click **Add/Remove**.
	- \* Internet Explorer is not listed in the Add/Remove Programs tool if you delete uninstall (or backup) information for the previous version of Internet Explorer. In Windows 2000, installing a service pack also removes Internet Explorer from the Add/Remove Programs tool (but uninstalling the service pack restores Internet Explorer to the Add/Remove Programs tool).
	- If **Microsoft Internet Explorer 6 and Internet Tools** is missing from the list of installed programs and you did not delete the uninstall information or install (or reinstall) a Windows 2000 service pack, run Setup.exe from your Internet Explorer\Setup folder. If you are running Windows 2000, run the **w2kexcp.exe /u** command from your Internet Explorer\IE Uninstall folder. If this does not work, you need to reinstall Windows.
	- For **Windows 98** and Windows Me, renaming the **Iemigrat.dll** file and reinstalling Windows restores the version of Internet Explorer that was included with that version of Windows. For Windows 2000, reinstalling Windows restores the version of Internet Explorer that was included with Windows 2000. For Windows NT 4.0, and other versions of Windows if the above procedures are not successful, reinstall your version of Windows on an empty hard disk. Note that you should reapply any service packs or other patches, updates, or hotfixes after you reinstall Windows.
- 3. Click **Restore the previous Windows configuration** (or click **Advanced** to specify any additional components you want to remove), and then click **OK**.
- 4. The **Internet Explorer 6 and Internet Tools Setup** dialog box appears. This portion of Setup is referred to as Maintenance mode. When Setup starts, click **OK** to restore the previous version of Internet Explorer and shared components.
- 5. You are prompted to verify that you want to restore the previous version. Click **Yes** to start the uninstallation process. When the uninstallation process finishes, click **Restart Windows** when you are prompted.

**Note**: It is not necessary to remove Internet Explorer 6 before you upgrade an operating system to Windows XP. However, if an Internet Explorer Service Pack is installed, Internet Explorer 6 must be reinstalled.

## <span id="page-26-0"></span>**How to Repair\Return to Previous Installation?**

If the **Internet Explorer Repair Tool Verification** does not work, or if Internet Explorer 5 is not listed in the Add/Remove Programs tool in Control Panel, you may be able to start the Internet Explorer Repair tool from a command prompt. To do so, click **Start**, click **Run**, and then in the **Open** box, type the following command (exactly the same because this command is case sensitive), and then click **OK**:

#### **rundll32 setupwbv.dll,IE6Maintenance "C:\Program Files\Internet Explorer\Setup\SETUP.EXE" /g "C:\WINDOWS\IE Uninstall Log.Txt"**

If you need to replace a bad file from the original Internet Explorer or Windows media, use either the System File Checker (SFC) tool or the Extract tool to extract the file.

## <span id="page-27-0"></span>**How to handle Error Message in IE6 Installation?**

When you attempt to install Internet Explorer, you may receive the following error message:

#### *Windows Update Setup*

*A previous program installation was never completed. You need to restart your computer to complete that installation before running Internet Explorer Setup. Setup will now close.* 

## <span id="page-27-1"></span>**Cause**

This error message can occur if Windows was not restarted after installing or updating files that were in use by Windows. For example, some program installations or updates need to replace files that are currently in use by Windows. Some files cannot be replaced while Windows is running. Windows must be restarted so that these files can be updated during the initial startup of Windows before they are loaded into memory. Internet Explorer detects that these operations are pending and cannot be installed until these operations have been completed.

## <span id="page-27-2"></span>**Resolution**

To resolve this issue, click **OK**, and then restart Windows. After Windows has restarted, run Internet Explorer Setup again. If you receive the error message again, click **OK**, and then restart Windows. After Windows has restarted, run Internet Explorer Setup again.

**Note:** Restarting Windows may not resolve the issue. You may need to perform the appropriate procedure below.

## <span id="page-27-3"></span>**For Windows 95, Windows 98, and Windows Me Edition**

Rename the Wininit.ini file, restart the computer, and then run Internet Explorer Setup again. To rename the **Wininit.ini file**, follow these steps:

- 1. Exit Windows by clicking **Start**, clicking **Shutdown**, and then clicking **Restart in MS-DOS mode**.
- 2. From DOS, run **wininit.exe**, and then press **ENTER**.
- 3. Type **Exit** and let Windows start backup.

## **If that does not work, then try the following steps.**

1. Click **Start**, click **Find** (or **Search**), and then click **Files or Folders**.

- 2. In the **Named** box, type **wininit.ini**.
- 3. In the **Look in** box, click **Local Hard Drives**.
- 4. Click **Find Now**.
- 5. Right-click the **Wininit.ini** file, and then click **Rename**.
- 6. Type **Wininit.nin**, and then press **ENTER**.
- 7. Close the **Find** window.

## <span id="page-28-0"></span>**For Windows NT 4.0 and Windows 2000**

**Warning**: If you use Registry Editor incorrectly, you may cause serious problems that may require you to reinstall your operating system. Microsoft cannot guarantee that you can solve problems that result from using Registry Editor incorrectly. Use Registry Editor at your own risk.

Locate the following registry key and delete any…

**PendingFileRenameOperations** values in this key.

HKEY\_LOCAL\_MACHINE\System\CurrentControlSet\Control\Session Manager

#### **You may also need to check for and remove pending file rename operations in the following registry keys:**

HKEY\_LOCAL\_MACHINE\Software\Microsoft\Windows\Curre ntVersion\RunOnce

HKEY\_LOCAL\_MACHINE\Software\Microsoft\Windows\Curre ntVersion\RunOnceEx

HKEY\_LOCAL\_MACHINE\Software\Microsoft\Windows\Curre ntVersion\RunServicesOnce

HKEY\_CURRENT\_USER\Software\Microsoft\Windows\Curren tVersion\RunOnce

**Note**: If the problem is still not resolved, check for the existence of old installation files in your **TEMP** or **TMP** folders, check for the existence of a folder named "\$!\$!\$!\$!" in the root folder, or try emptying the Temporary Internet Files folder.

## **How to Delete Temporary Files**

- 1. Double-click **My Computer**, double-click drive **C**, double-click the **Windows** folder, and then double-click the **Temp** folder.
- 2. Press **CTRL+A** to select all the files in the folder.
- 3. Press the **DELETE** key.
- 4. Close **My Computer**.

## <span id="page-28-1"></span>**How to Delete Temporary Internet Files**

- 1. On the desktop, right-click **Internet Explorer**, and then click **Properties**.
- 2. Under **Temporary Internet Files**, click **Delete Files**.
- 3. Click to select the **Delete Offline Content** check box, and then click **OK**.
- 4. Close Internet properties.

## <span id="page-29-0"></span>**How to Install the XP Recovery Console?**

The Recovery Console is a command line (similar to DOS) that provides a long list of commands that you can use to troubleshoot/fix your computer when your computer does not start properly or does not start at all. If you can't get into safe mode, you should consider using the Recovery Console. Installing the Recovery Console on your system takes up around 7MB of disk space. To install the Recovery Console on your system follow these steps:

- 1. Insert your Windows XP CD in the drive, and click 'Exit' when the installation options are displayed
- 2. Click on the **Start** button and select **Run**
- 3. Type in 'C:\i386\winnt32.exe /cmdcons' and click **OK**
- 4. Follow the instructions to install the Recovery Console
- 5. When the installation is complete, restart your computer

The Recovery Console will show up in the list of available operating systems in the boot menu. To use the Recovery Console, you will need administrator privileges.

## <span id="page-29-1"></span>**How to delete, largest Sys File (hiberfil) from your PC?**

What is this huge file creep around on Windows XP computers, that is really of no use and can you safely delete it? It happens to most users of Windows XP. You are searching for a file or cleaning up the PC's hard drive and you encounter a huge file - **hiberfil.sys**. Normally located at **C:\hiberfil.sys**, its size can vary from 250MB to over 1GB. You try to delete the file but Windows will not oblige anyway. Please note, it's not a good idea to delete files you don't understand.

Windows XP has a feature that is not very well documented and it will be totally new to users of older systems such as Windows 95 or 98. This new feature is called **Windows Hibernation**. Instead of shutting down and restarting your computer, Windows takes a snapshot of everything running on your system, copies it to the hard drive and then turns off most of your hardware. To wake up from hibernation you normally move the mouse or hit the spacebar on the keyboard.

Hibernation temporarily 'freezes' the computer when the PC becomes inactive, so it won't work if you have tasks running constantly. However, it can be handy if you want the computer to sleep after a task has completed.

Besides the role of hibernation, what is the hiberfil.sys file and why is it so big? Hibernation takes everything in memory and writes it to your hard drive as the hiberfil.sys file. If you have 512MB of memory, then hiberfil.sys will be about 512MB. If you have 1GB, the file will be around 1GB. The important point to remember is that even if you don't use hibernation, hiberfil.sys will still take up this huge amount of disk space. The way to remove the file is to turn off the hibernation feature (by default, hibernate is activated automatically when XP is installed). To deactivate hibernation in windows XP, follow these steps:

- 1. Open the **Windows Control Panel**.
- 2. Double-click **Power Options**
- 3. Click the **Hibernate** tab, de-select the 'Enable hibernate support' check box, and then click **Apply**.
- 4. Restart your computer and hiberfil.sys will be automatically deleted.
- 5. To reactivate the hibernation, simply repeat the procedure and select the 'Enable hibernate support' check box, and then click **Apply**.

## <span id="page-30-0"></span>**How to Increase Windows Folder Cache?**

The default setting for Windows XP is to cache the Explorer settings for 400 folders. To increase it, follow these steps:

- 1. Start **Regedit** and go to HKEY\_CURRENT\_USER\Software\Microsoft\Windows\ShellNoRoam
- 2. Change the value of BagMRU to whatever size you want (hex)
	- 1000 3e8 2000 - 7d0 3000 - bb8 4000 - fa0 5000 - 1388

## <span id="page-30-1"></span>**How to Increase Windows File System Cache?**

To increase the amount of memory Windows will locked for I/O operations, follow these steps:

- 1. Start **Regedit** and go to HKEY\_LOCAL\_MACHINE\SYSTEM\CurrentControlSet\Control\Session Manager\Memory Management
- 2. Edit the key **IoPageLockLimit**

4096 - 32megs of memory or less 8192 - 32+ megs of memory 16384 - 64+ megs of memory 32768 - 128+ megs of memory 65536 - 256+ megs of memory

## <span id="page-30-2"></span>**How to Configure for Auto-Logon?**

If you are the only person using the computer and what to have it automatically log you on,

- 1. Start>Run> **control userpasswords2**
- 2. Uncheck **User must enter a user name and password to use this computer**

## <span id="page-30-3"></span>**How to Poweroff at Shutdown?**

If your computer does not turn off the power when doing a shutdown, you may need to edit the registry. If you have all the correct BIOS and Power settings and still needed to do this, follow these steps:

- 3. Start **Regedit**
- 3. Go to HKEY\_CURRENT\_USER\Control Panel\Desktop
- 4. Edit the key PowerOffActive and give it a value of 1

5. You can do the same in HKEY\_USERS\.DEFAULT\Control Panel\ Desktop

## <span id="page-31-0"></span>**How to Show Hidden Devices in Device Manager?**

You can show hidden devices in the Device Manager. One way is by making a simple registry change. Here is how:

- 1. Go to HKEY\_LOCAL\_MACHINE \ SYSTEM \ ControlSet001 \ Control \ Session Manager \ Environment
- 2. Create a string DEVMGR\_SHOW\_NONPRESENT\_DEVICES
- 3. Give it a value of 1

## <span id="page-31-1"></span>**How to Add Safe Mode to the Boot Menu**

You can add Safe Mode as an option to the normal XP boot screen. Here is how you can do that:

- 1. Open a command prompt
- 2. Copy the current c:\boot.ini to another name (just in case)
- 3. With your favorite text editor, edit c:\boot.ini
- 4. Copy then edit the current boot line to another line. For example: multi(0)disk(0)rdisk(0)partition(1)\WINDOWS="Microsoft Windows XP Professional" /fastdetect might copy and then change to: multi(0)disk(0)rdisk(0)partition(1)\WINDOWS="Microsoft Windows XP Professional Safeboot" /fastdetect
- 5. Start **MSCONFIG**
- 6. Click on the **BOOT.INI** tab
- 7. Highlight the second line with the additional name of Safeboot
- 8. Check the **/SAFEBOOT** box with option you want Minimal - Minimal set of drivers Network - With Network Support Dsrepair - Directory Services Repair Minimal (Alternate Shell) - Standard Explorer Desktop
- 9. You will now have this option every time you start XP

## <span id="page-31-2"></span>**How to set the Online Registration as being completed?**

You can set WindowsXP to assume the online registration has been completed. To do this, follow these steps:

- 1. Run Regedit
- 2. Go to HKEY\_LOCAL\_MACHINE \ SOFTWARE \ Microsoft \ Windows NT \ CurrentVersion
- 3. Create a String Value called RegDone
- 4. Give it a value of 1

## <span id="page-31-3"></span>**How to Re-enabling System Restore?**

If you previously disabled system restore through the Group Policy Editor, the option to start it again does not show in the System Properties. You can re-enable it again by following these steps:

- 1. Run the Group Policy Editor (gpedit.msc)
- 2. Go to **Computer Configuration / Administrative Templates / System / System Restore**
- 3. Set **Turn off System Restore and Turn off Configuration to Disable**
- 4. Right click on **My Computer**
- 5. Select **Manage** and go to **Services and Applications / Services**
- 6. Scroll down to **System Restore Service** and set it for **Automatic**
- 7. Click on the **Start** button to start the service
- 8. **Close** down this window
- 9. Go back to the Group Policy Editor and configure both to **Not configured**
- 10. Now when you right click on My Computer, there should be a tab for System Restore and you can configure how much space will be used.

## <span id="page-32-0"></span>**How to Search for Key Words more effectively?**

- 1. Put a plus (+) sign in front of each word and phrase. For example, +write +wikihow +article
- 2. Wrap exact phrases in quotation marks. A search for +buy +"cat litter" will get you better results than +buy +cat +litter.
- 3. If there's a word you DON'T want in your search results, put a minus (-) sign in front of it.
- 4. Connect Words Enter connected phrases with hyphens or quotes as a single search-item, such as "baking German-chocolate-cake" or "secret-revelation robe": connecting separate words can pinpoint the search, whereas, putting many separate words would begin matching millions of web pages containing only a few of all the words (especially after more than 3 words/items are specified).
- 5. Connect Phrases Use logical connectors or parentheses for more complex searches such as: "blue-bird OR black-bird OR blackbird" to match any of several similar items, and find a blackbird as one or two words "black bird" etc.

## <span id="page-32-1"></span>**How to keep spam out of the Inbox? (Step-By-Step)**

**Spam definition:** A meat-like substance that tastes good but may clog your arteries or a message-like substance from a complete stranger that clogs your e-mail.

Let's face Spamming. Even though no one likes receiving spam (unsolicited commercial e-mail), deleting spam is still a part of almost any Internet user's daily routine. Unfortunately, the problem only seems to be getting worse. Here we are discussing 5 fundamental rules that every email user must know and follow these instructions and precautions to avoid spam.

## <span id="page-32-2"></span>**Rule #1: Maintain two separate e-mail addresses**

You should have one e-mail address that you give out only to close friends and relatives—anyone with whom you would have personal communication. Then establish another e-mail address with a provider such as Hotmail or some other online account, and use that address every time you fill out a form on the Web that asks for an e-mail address. Of course, there's no guarantee that your private e-mail address won't get out. If one of your friends or relatives includes you in a long cc list, someone else in the cc list could disseminate your e-mail address.

## <span id="page-33-0"></span>**Rule #2: Don't buy from a spam ad**

This rule should be a given, but it's important to underscore this point to new Internet citizens. Spammers will only continue to spam as long as it is profitable. By teaching your students to refuse to purchase any items that are advertised in spam, then eventually it will no longer be profitable.

#### <span id="page-33-1"></span>**Rule #3. Don't even respond to it!**

Never, ever respond to a spam. Responding to spam, whether to a "remove" address or otherwise will only worsen the problem. Responding to spam only tells the spammer that your address is a valid e-mail address that accepts spam. Don't expect to get removed from any lists that way.

## <span id="page-33-2"></span>**Rule #4. Turn off cookies**

Many of you will quarrel with this rule, because legitimate Web businesses use cookie technology to save customers time and to serve them better. But browser cookies have a dark side. Some unscrupulous businesses use them to obtain information from you when you visit their Web site.

You can minimize the chances of your e-mail address being broadcast to every Web site you visit by turning your browser cookies off, or at least making your browser ask for confirmation before accepting cookies.

#### <span id="page-33-3"></span>**Rule #5: Report spam to your ISP**

Most ISPs have strict anti-spam policies. Your students should report spammers to their ISPs. In many cases, there is a good chance that the account used by the spammer to get on the Internet will be disabled by the ISP. As a last resort, you can fight spam with filtering software. Personally, I am not a fan of filtering software. In many cases, it's simply too strict and winds up blocking personal e-mails that you really do want to receive. However, all end users must know how to use an e-mail client, and how to activate filtering and sender-blocking options—just in case they need them.

## <span id="page-33-4"></span>**How to Insert Automatic Product ID?**

To create your own CD of Office2000/ OfficeXP so either version will automatically fill in the product ID. Follow these steps:

- 1. Copy the source files to a directory on your hard drive
- 2. For either product, you need to modify the SETUP.INI file
- 3. In the **[OPTIONS]** section, add a line **PIDKEY=**XXXXXXXXX (where the X's are replaced with product ID without dashes)
- 4. For Office2000 the **Setup.ini** file is on the root of the CD
- 5. For OfficeXP the **Setup.ini** file is in the **Files\Setup** directory

#### <span id="page-33-5"></span>**How to Burn your own CDs?**

If you're running Windows XP, then you don't have to go out and buy expensive CD–recording software. The new operating system from Microsoft features built–in CD burning. When you want to burn a CD using Windows XP:

- 1. Insert a blank CD–R or CD–RW in your CD drive. You must have a CD–R (writable) or CD–RW (rewritable) drive. A dialog box opens, asking if you want to open a writable CD folder. Click **OK**.
- 2. On the Start menu, click **My Computer**, and navigate to the drive and folder where the files you wish to copy are stored.
- 3. Select the files you wish to copy, and drag/drop or copy/paste them to the open CD recording folder.
- 4. In the left pane of CD folder window, click **Write these files to CD**.

Now you are all set. Just remember not to copy more files to the CD than it will hold: a standard CD holds approx. 650 MB of data.

## <span id="page-34-0"></span>**How to Backup your data?**

#### **Get Started**

Before you can even think about creating a backup, you have to get your files in order. Just check to make certain all your essential data files are stored in one easy-to-find location.

Windows XP makes this task especially easy by giving every user account its own personal profile, which consists of a set of subfolders in the **Documents and Settings** folder. Your profile holds your personal files (in the My Documents folder), Outlook Express e-mail messages, Internet Explorer Favorites and cookies, and information about your settings and preferences. If you have personal data stored elsewhere, consider moving it into the My Documents folder to make backing up easier. If you're unwilling or unable to move those files, make a note of where they're located so you can be sure you add them to your backup set later.

#### **Open Windows XP Backup**

Windows XP includes its own backup program, although you may need to do some digging to find it. You can also take your pick of third-party programs (listed at the end of this column) that add bells and whistles you won't find in the basic Windows XP Backup utility.

If you use Windows XP Professional, the Windows Backup utility (Ntbackup.exe) should be ready for use. If you use Windows XP Home Edition, you'll need to follow these steps to install the utility:

- 1. Insert your Windows XP CD into the drive and, if necessary, doubleclick the CD icon in My Computer.
- 2. On the Welcome to Microsoft Windows XP screen, click **Perform Additional Tasks**.
- 3. Click **Browse this CD**.
- 4. In Windows Explorer, double-click the ValueAdd folder, then Msft, and then Ntbackup.
- 5. Double-click **Ntbackup.msi** to install the Backup utility.

With that chore out of the way, you're ready to begin backing up. By default, the Backup utility uses a wizard that makes the process straightforward. To start Backup:

- 1. Click **Start**, point to **All Programs**, point to **Accessories**, point to **System Tools**, and then click **Backup** to start the wizard.
- 2. Click **Next** to skip past the opening page, choose **Back up files and settings** from the second page, and then click **Next**. You should see the page shown in Figure 1, which represents your first decision point.

#### **Decide What to Back Up**

You might be tempted to click **All information on this computer** so that you can back up every bit of data on your computer. Think twice before choosing this option, however. If you've installed a slew of software, your backup could add up to many gigabytes. For most people, the **My documents and settings** option is a better choice. This selection preserves your data files (including e-mail messages and address books) and the personal settings stored in the Windows Registry.

If several people use your computer—as might be the case on a shared family PC—select **Everyone's documents and settings**. This option backs up personal files and preferences for every user with an account on the computer.

If you know that you have data files stored outside your profile, click **Let me choose what to back up**. This option takes you to the **Items to Back Up**.

Select the **My Documents** check box to back up all the files in your personal profile, and then browse the **My Computer** hierarchy to select the additional files you need to back up. If some of your files are on a shared network drive, open the **My Network Places** folder and select those folders.

This option also comes in handy if you have some files you don't want to back up and want to keep your data file backup to a reasonable size.

#### **Decide Where to Store Your Backup Files**

On the **Backup Type, Destination, and Name** page, Windows asks you to specify a backup location. By default, Backup proposes saving everything to your floppy drive (drive A). Although that might have made sense 10 years ago, it's hardly a rational choice today. You'd need dozens, perhaps hundreds of floppy disks to store even a modest collection of data files, especially if you collect digital music or photos. Instead, your best bet is to click **Browse** and choose any of the following locations:

- Your computer's hard disk. The ideal backup location is a separate partition from the one you're backing up. If your hard disk is partitioned into drive C and drive D and your data is on drive C, you can safely back up to drive D.
- A Zip drive or other removable media. At 100–250MB per disk, this is an option if you don't have multiple gigabytes to back up. Unfortunately, the Windows Backup utility can't save files directly to a CD-RW drive.
- A shared network drive. You're limited only by the amount of free space on the network share.
- An external hard disk drive. USB and IEEE 1394 or FireWire drives have dropped in price lately. Consider getting a 40 GB or larger drive and dedicating it for use as a backup device.

After you've chosen a backup location, enter a descriptive name for the file, click **Next** to display the wizard's final page, as shown in Figure 3, and then click **Finish** to begin backing up immediately.

#### **Set a Schedule—and Stick to It**

If you're disciplined enough, you can repeat the above steps once each week and perform regular backups when you're ready. If you'd rather not count on remembering to perform this crucial task, however, set up an automatic backup schedule for Windows. When you get to the final page of the Backup Wizard, don't click **Finish**. Instead, click the **Advanced** button, and click **Next** to open the **When to Back Up** page. Choose **Later**, and then click **Set Schedule** to open the **Schedule Job** dialog box.

You can set almost any schedule you want by poking around in the extensive set of options available in this dialog box. After you click **OK** to save your changes, Windows XP runs the backup automatically. Just remember to leave your computer turned on.

All in all, you can count on backing up 5 GB of data in as little as 10 minutes. And you don't need to worry about shutting down running programs, either—thanks to a feature called **volume shadow copy,** the Backup utility can safely create a copy of any file, even if it's currently in use.

#### <span id="page-36-0"></span>**How to scan**

The basic operation of your scanner, regardless of its make or model, can probably be summarized in three easy steps. One, place the original on the scanner. Two, open your scanning software and tell it to make the scan, usually by clicking either File > Scan or File > Acquire (or, even more simply, push the "Scan" button on the device itself). Three, save the resulting image to your computer, so later you can print it, e-mail it, or post it to the Web.

Getting the best scans, however, is not always so simple. Here are some ways in which you can guarantee you get the best possible results from your scanner.

#### **Resolution, bit-depth, and file format**

Before you start to scan, think about how you plan to use the final image.

- a. Is it going to be used in printed material?
- b. Will you perhaps print it out using your own photo-quality printer?

#### c. Is the image intended for on-screen viewing only, perhaps posted to a website or e-mailed to a friend or family member?

Depending on the final product, you will want to set your scanner to capture the optimal image in terms of file size and picture quality. There are three basic settings you can adjust in order to do this:

#### 1. **Resolution**

Digital images are broken down and stored as pixels, dots of lights with their color value stored as a series of zeroes and ones. Resolution measures the number of pixels-per-inch (ppi), and thus serves as a guideline for the details available in the final image. Most scanners are capable of capturing an image in a grid pattern, 300 ppi wide by 300 ppi deep. This gives you a very high quality, detailed image. But most image output devices (printers and monitors) are not capable of utilizing such fine detail. Average monitors, for example, only display at a resolution in the range of 72 to 96 ppi. Making a high-resolution scan of an image that will only appear on screen will result in an unnecessarily large file size. However, if you are planning to print your image on a high quality printer, you will not be satisfied with the outcome if you made your scan with a lower resolution.

#### 2. **Bit-depth**

Bit-depth refers to the number of colors that the scanner will capture. A 1-bit scan will capture only black and white, a 4-bit scan will capture 16 colors, and an 8-bit scan will capture 256 colors. With a 16-bit scan, you will get over 65,000 colors, while a 24-bit scanner will capture 16.8 million colors. The higher the bit depth, the better the color, but only at the expense of file-size. For online viewing, an 8-bit scan will be more than sufficient, but for color printing bump the scan up to the highest bit-depth available for your scanner.

#### 3. **File format**

The format in which you save your scanned image will be the final crucial choice you have to make. The two most common formats for image files are TIFF and JPEG. TIFF uses a lossless compression process, which means that you will have no loss of detail in the image. You should use the TIFF format when you plan to print your image. JPEG, on the other hand, should be used if you are going to put your image on the Web or send it via e-mail. While some detail is lost in the compression process, it will not be noticeable when viewed on screen, and it provides a compact file size for speedy downloading.

## <span id="page-37-0"></span>**Best scan tips**

• Choose the best photo. While you can punch up color and fix some fuzziness with image editing programs, the better your original image, the better your final scan will be. Choose pictures that have good lighting and contrast to get the best results.

- Scan your photo in the orientation, in which the image will be used. Some detail is lost when you rotate the image in your desktop publishing or image-editing program.
- Scan only what you need. Do not scan a whole image if all you need is a small portion. Your scanner software has tools to preview and select only the portion of the original that you want.
- Use your image editor, not your scanner software, to adjust color and sharpness of your scanned image.
- $\cdot$  Know your scanner software. If a manual is available, read it from cover to cover to know how to get the most from your particular software. Otherwise, spend time playing with the program until you get the hang of it.
- Practice, practice, practice. The more scans you make, the better you will understand how to get the best images from your scanner.

## <span id="page-38-0"></span>**How to choose a digital camera?**

#### **1- Resolution:**

When determining a digital camera's image quality is its resolution. A camera's resolution is determined by pixels: the more pixels, the higher the resolution. And the higher the resolution of a digital photo, the more you can enlarge it without losing image resolution. You shouldn't settle for less than 2 megapixels if you're planning to enlarge pictures.

#### **2- Built-in memory:**

Choose a camera that has "built-in" memory and a card slot for external memory card.

#### **3- Battery life:**

Digital cameras go through batteries extremely fast, which obviously can be very expensive. Look for a camera that accepts rechargeable batteries. Another way to save battery power is to get a camera that has an AC adapter, and then you can power the camera from a wall socket.

#### **4- Computer compatibility:**

Make sure that the camera you buy is compatible with your computer system, and particularly check your connection ports (serial, USB, IR).

#### **5- The LCD lowdown:**

Most digital cameras come with an LCD screen built into the back, which you can use as a viewfinder. The LCD screen let's you see what your picture will look like before you take it. Of indispensable help, it also allows you to look at the photos you've already taken. But it is also a major battery consumer, so if you use it often, have extra batteries on hand or use an AC adapter.

#### **6- Special features:**

If you want to take close-ups of distant objects, for example, then you'll need a camera with high optical zoom power. If you were going to take action shots of sports or nature, then a camera with a continuous shooting and landscape modes would be helpful.  $\blacksquare$